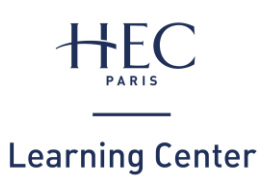

How to print?

# **1. RELOADING** PRINT BALANCE

NB: your print account is different from your restoration credit

- Connect from the HEC network to: **e-print.hec.fr**
- Click on **« Summary »**

 $\mathsf{\underline{V}}$  Summary

### **Check your print balance <b>Reloading your print balance**

- Connect from the HEC network to: **e-print.hec.fr**
- Click on **« Rechargement »** and follow the instructions  $\sqrt{\ }$  Rechargement
- Updating your balance may take a few minutes

## **2. PRINTING** ONLINE

- Connect from the HEC network to: **e-print.hec.fr**
- Click on **« Impression web »** and follow the instructions

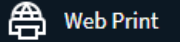

### **On your personal computer On a computer of the Learning Center**

- Print from your document, making sure you choose the printer: **« EPRINTSTUD »**
- Wait a few moments... a pop-up window will appear
- Type your **name** and **HEC password**

# **3. PRINTING** ON THE PRINTER

### **1. Enrol your badge 2. Print**

Place your card on the badge reader:

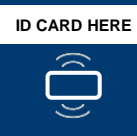

• or type your **name** and **HEC password:**

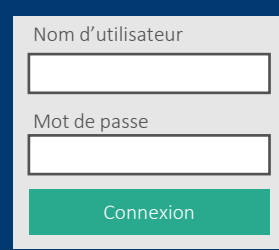

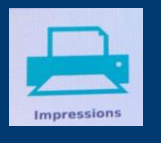

- Click on **« Impressions »**
- Select the document(s) and click on **« Imprimer »**

# **Help saving the planet**

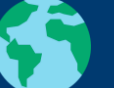

• Do I really need to print this document?

۹÷

• I use the 2-sided mode

### **3. Logging out**

# Connexion **Connexion and Connexion and Connexion • Click on: or**

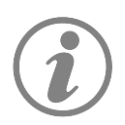

- **Any questions?** Monday to Friday from 9am to 7pm approach a librarian at the reception desk
- **A technical problem?** Contact IT support: 01 39 67 74 74 / 01assist@hec.fr